#### **Tutorial Printing White**

**1. Printing white from image** In this exercise you will learn how to

1. File Menu > New layout job

(Render)", and "Pre-white"

not contain settings for "On

8. In the Image panel click " $+$ "

9. Select the Colors Inspector :

mapped to the white ink of the

with White Ink (lower section

AGFA Software version: Asanti 1.0 Document version: May 6, 2014

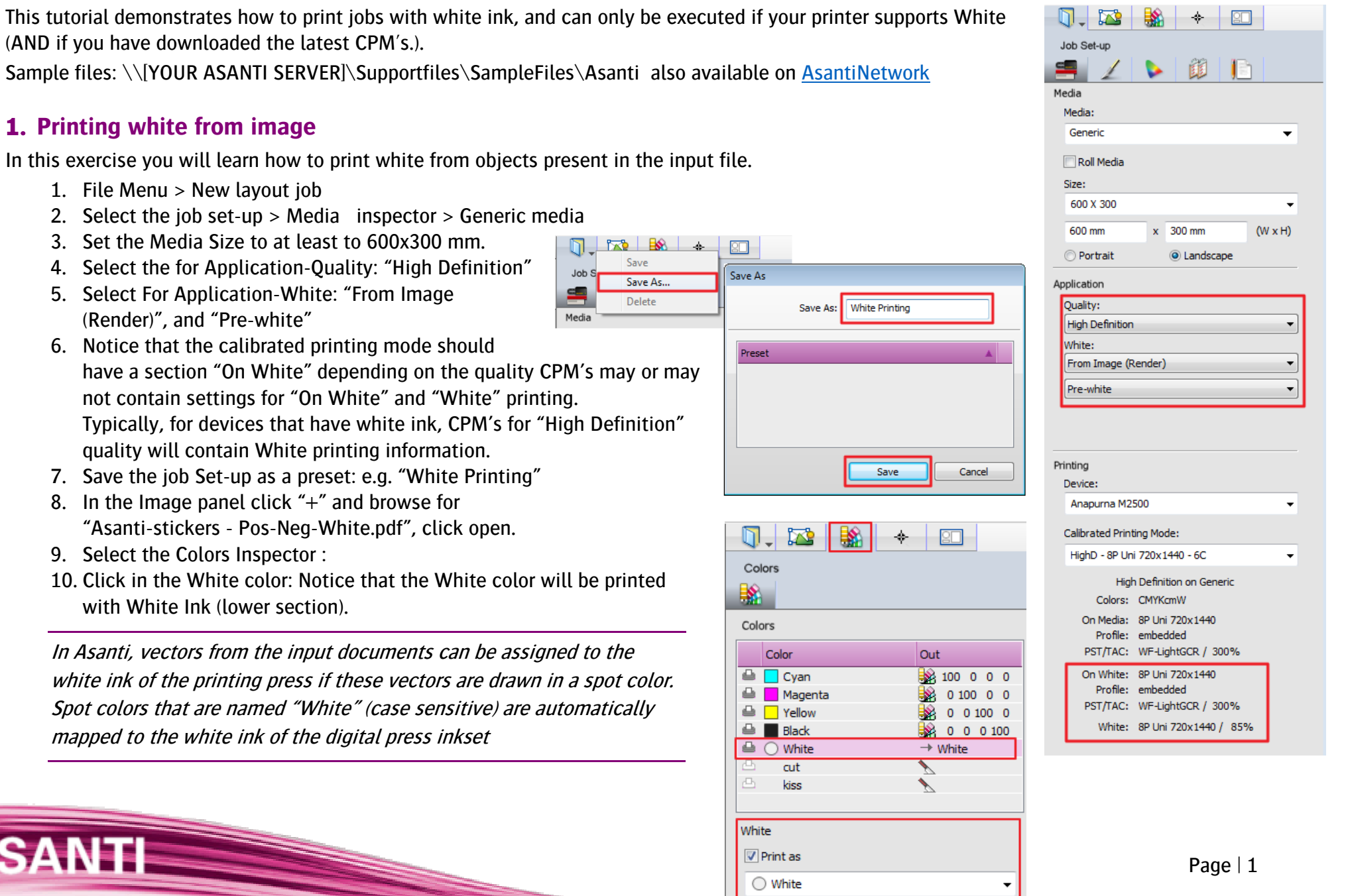

- 11. In the image panel double click on the first page of the "Asanti-stickers - Pos-Neg-White.pdf.pdf"
- 12. Open the inks pallet (Ctrl+Alt+I).
- 13. Enable the "view as color" checkbox to inspect the white ink as a visible (red) color.

Notice that this red representation color can be changed to any other color, by clicking the red color patch.

- 14. Toggle the different separations with "eye" icons in the inks pallet, to investigate where white ink will be printed. By clicking Alt  $+$  an "eve" icon, the other separations will be disabled.
- 15. Use the "right" arrow of the Toolbox (Ctrl+Alt+T), to verify the next pages.
	- The first page contains a single white rectangular box underneath the text and Agfa Logo.
	- The second page contains the text and logo in only white ink. (no colors printed on top)
	- The third page similar as page 2 but the Agfa logo painted in CYMYK.
- 16. Disable the "View as color" for the white, and enable the "On Top" option for the white color. You can now see the effect of the white ink, being printed on top of the CMYK Colors (effect most visible on page 1). This simulates how the job would be printed in "post white" mode.
- 17. Close the Preview window.

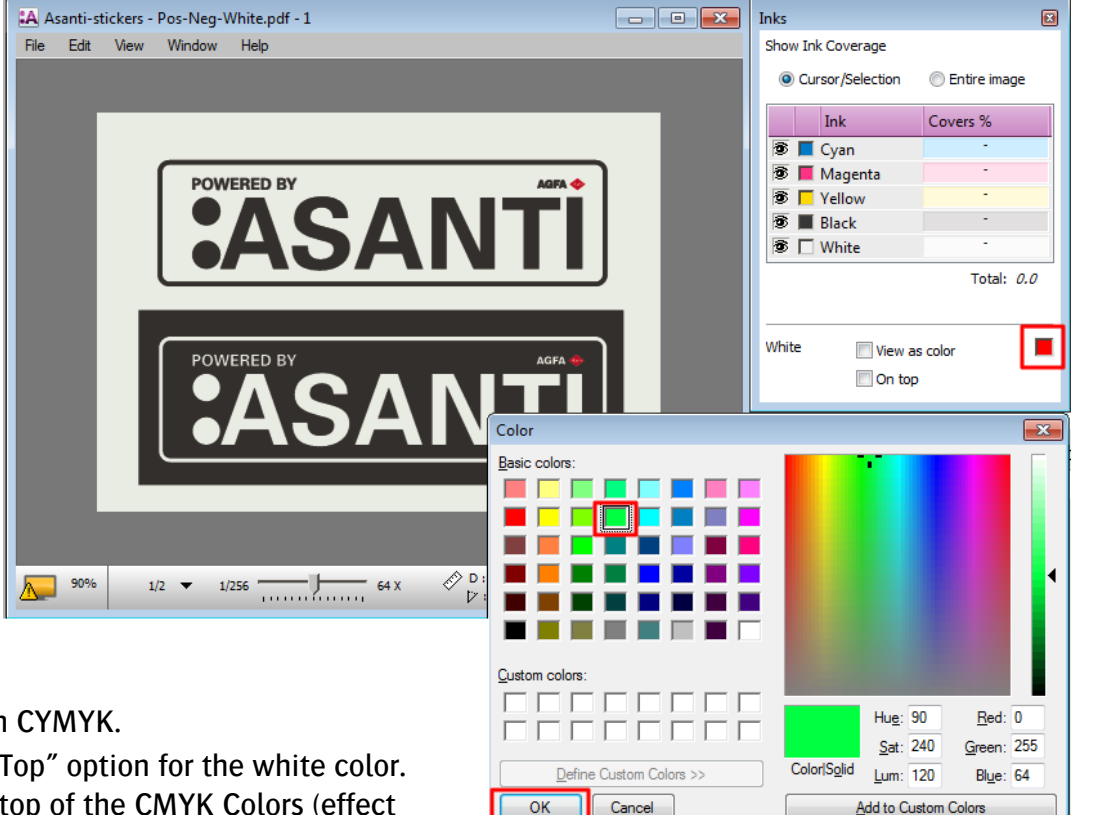

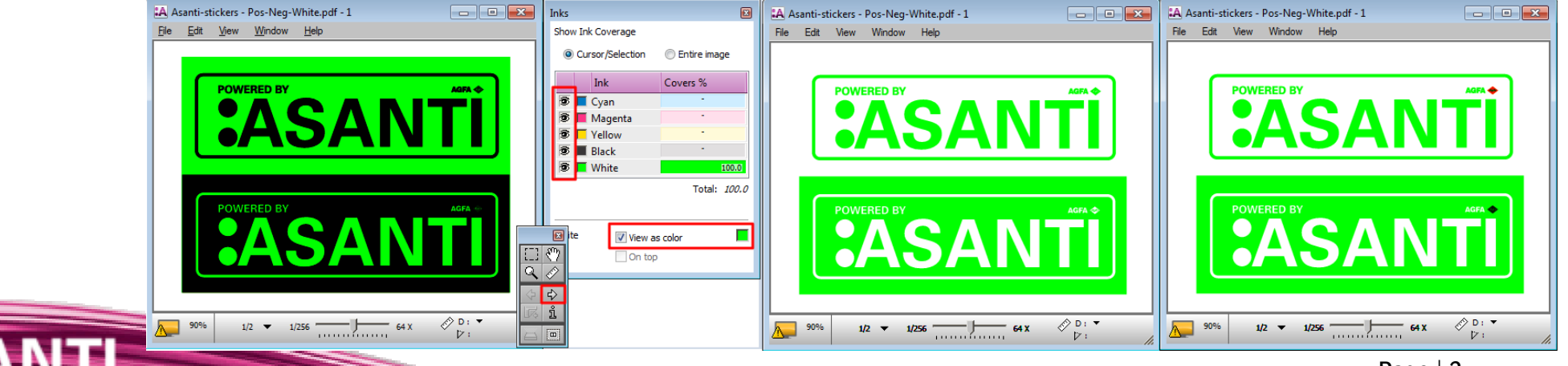

### Tutorial **Printing White**

- 18. Select all image frames (Crtl+A) in the image panel
- 19. Select 'Auto-Layout Images' in the Layout menu (Ctrl+N).
- 20. Fill in the parameters as in the screenshot to the right:
- 21. Click the "Auto Layout Images" button
- 22. In the right bottom of the layout editor click "Submit job".
- 23. Select Print files: "Make and send to printer".
- 24. Click "Submit".
- 25. Depending on the digital front-end of the digital press, the print file for white is representated differently:
	- On Anapurna printers, 2 separate rtl files will be created: one for the CMYK color print data and one for the white print data (contains a  $W$  in the filename).
	- On Jeti printers, the white printing data is included in the pbm file. The GUI shows this in the job info pallet as "White from Rip".

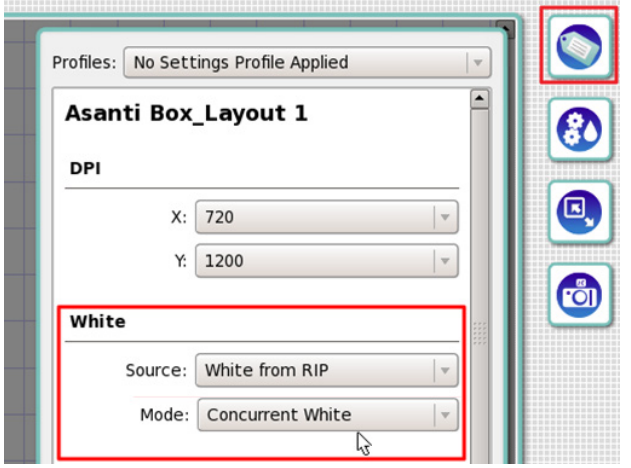

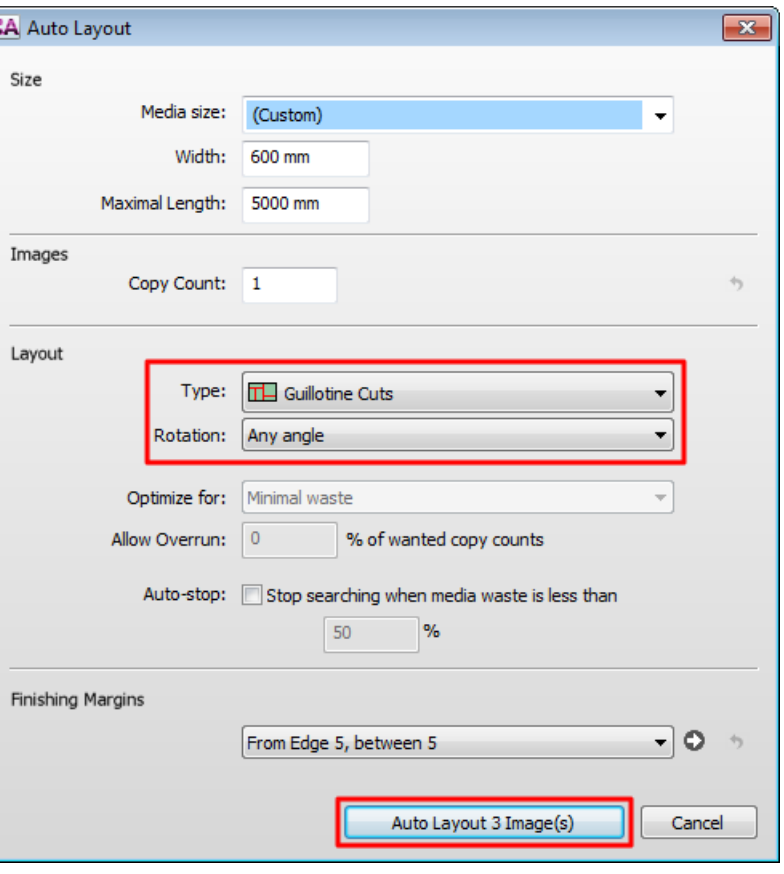

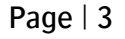

# **2. Printing post white to fill entire image**

In this exercise you will learn how to print white with files that don't have objects for white in the input file. Asanti will create a white layer for the entire image:

- 1. File Menu > New layout job and select the "White Printing" Job Set-up preset (created in Exercise 1).
- 2. Select For Application-White: "Fill entire Image (Render)". Asanti will now generate a white layer with the same size as the image. This operation is done by Apogee preflight, so the result can be consulted through the preflight report.

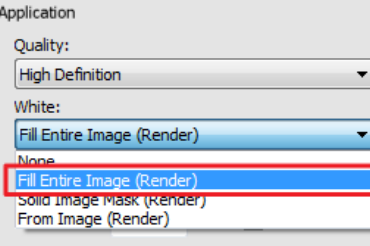

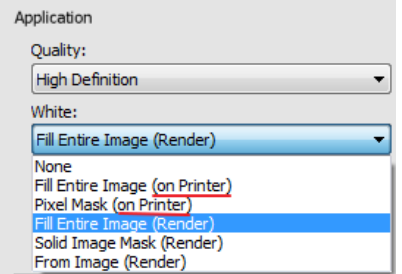

 $R_{\odot}$   $R_{\odot}$   $\rightarrow$  $\checkmark$  White Printing

> Save Save As...

Delete

Jot

Media

Med

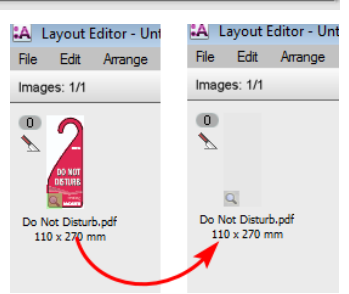

Notice that some printers are capable of generating white themselves; in that case 2 extra options are available to generate white on the printer.

> (Custom) Auto-fit

- 3. Use "Post-White" and leave the white density to 100% and the choke option enabled.
- 4. In the Image panel click "+" and browse for "Do Not Disturb.pdf", click open.
- 5. Notice that initially a colored tumbnail is visible, but once the preview is ready it will show as white.
- 6. In the image panel double click on the "Do Not Disturb" image
- 7. Disable the White "On top option" to see the colors of the actual print.

8. Enable the "white view as color", notice that the complete image is covered with 100% white ink. By clicking Alt

- + "eye" icon of the white ink, the other colors will be disabled.
- 9. Close the preview window.

See exercise 5.

10. Drag the "Do Not Disturb" to the press sheet.

Notice that on the layout the white is clipped to the image contour caused by the "through cut" finishing operation.

11. Click the Submit button, and select "Make and send to printer".

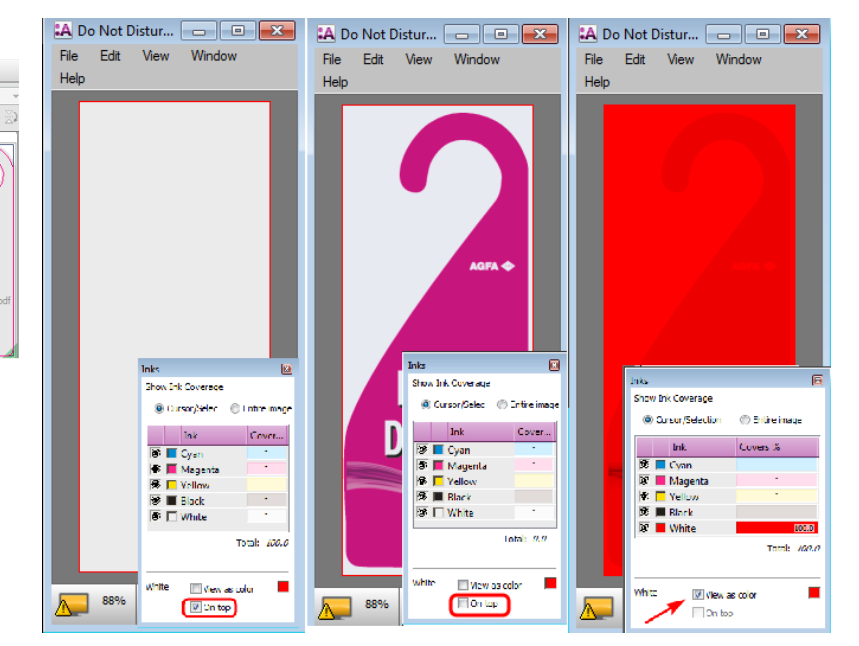

## **3. Printing white to fill solid image mask.**

In this exercise you will learn how to print white with files that don't have objects for white in the input file, and for which Asanti needs to create white image data underneath every pixel that is not empty.

- 1. File Menu > New layout job and select the "White Printing" Job Set-up preset (created in Exercise 1).
- 2. Select For Application-White: "Solid Image Mask (Render)". Asanti will now generate a white layer underneath every pixel that contains image parts (before rendering!). This operation is done by Apogee preflight, so the result can be consulted through the preflight report.
- 3. Use "Pre-White" and change the white Opacity to 50% with the choke option enabled.
- 4. In the Image panel click "+" and browse for "Do Not Disturb.pdf", click open.
- 5. In the image panel double click on the "Do Not Disturb" image
- 6. Enable the "white view as color"; the complete image box is covered with 50% of white. By clicking Alt + "eye" icon of white, the other colors will be disabled.
- 7. Close the preview window.
- 8. Drag the "Do Not Disturb" to the press sheet.
- 9. Click the Submit button, and select "Make and send to printer".

# **4. Printing sandwich-white**

In this exercise you will learn how to print in sandwich-white mode. This mode of printing white is also known as Color/White/Color and results in either one or two consecutive print runs, typically on transparent media. During the first run the CMYK and (post) white is printed concurrent, the CMYK print data is printed again with white in between. The white can either be generated by Asanti or by the printer.

This feature is currently only available for certain Jeti printers (Jeti Titan HS or S)

- 1. File Menu > New layout job and select the "White Printing" Job Set-up preset (created in Exercise 1).
- 2. Select For Application-White: "Fill entire Image (Render)".
- 3. Use "Sandwich-white" and use a white Opacity of 100% with the choke option enabled.
- 4. In the Image pane I click "+" and browse for "Asanti Box.pdf", click open.
- 5. Drag the "Asanti Box.pdf" to the press sheet.
- 6. In the image panel double click on the "Asanti Box" image

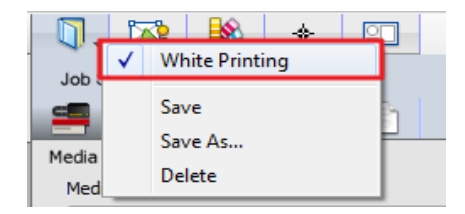

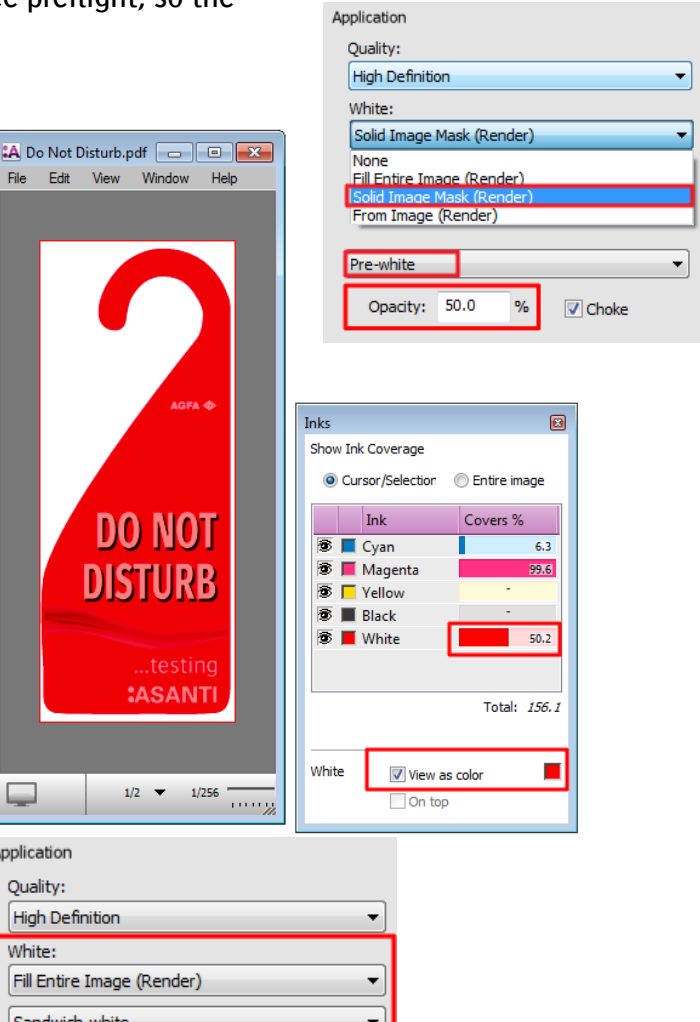

Application Quality: High Definition White:

Sandwich-white

Opacity: 100.0

 $\%$ 

 $\sqrt{ }$  Choke

### Tutorial **Printing White**

- 7. In the preview you can verify that both CMYK colors and white are present in the job.
- 8. Close the preview window.
- 9. Drag the "Asanti Box" to the press sheet.
- 10. Click the Submit button, and select "Make and send to printer".
- 11. On the digital front-end of the Jeti Titan you can consult the white printing parameters:

notice source: "White from RIP" and mode: "Sandwich White"

## **5. Generating white on the printer (Only on Jeti Titan X,S and HS).**

In this exercise you will learn how to generate white print data by the digital press. This feature is only available on certain types of Jeti engine (not on Anapurna).

- 1. File Menu > New layout job and select the "White Printing" Job Set-up preset (created in Exercise 1).
- 2. Select For Application-White: "Fill Entire Image (on printer)".
- 3. Use "Pre-White" . Asanti will not create the white printing data and therefore 'Opacity' and 'Choke' are not available.
- 4. In the Image panel click "+" and browse for "Do Not Disturb.pdf", click open.
- 5. In the image panel double click on the "Do Not Disturb" image. In the preview you can see that only CMYK colors are present in the job. Asanti will not create white printing data, therefore it will not be visualized. However the option "Fill Entire Image (on printer)" will trigger correct rendering; i.e. Use the correct profile from the CPM.
- 6. Close the preview window.
- 7. Drag the "Do Not Disturb" to the press sheet.
- 8. Click the Submit button, and select "Make and send to printer".
- 9. On the digital front-end of the Jeti Titan you can consult the white printing parameters. Source: "Fill White ink", mode: "Concurrent White"

The option "Pixel Mask (on printer)" triggers the creation of white on the printer, underneath every pixel covered with CMYK ink. Be aware that here the image is rasterized (Rendered) so white is only printed underneath another ink.

![](_page_5_Picture_163.jpeg)

![](_page_5_Picture_164.jpeg)

![](_page_5_Picture_165.jpeg)